# **Xerox® Supplies Tracker-** SNABBSTART applikation

# Snabbstartguide för Xerox® Supplies Tracker-applikationen

# **B ES KRIVNING**

Xerox® Supplies Tracker är en Xerox Gallery App. Med ett enda klick kan du spåra leveransförloppet för förbrukningsvarorna för din Xerox-lösning. Inom några sekunder kommer du att se på din MFP-skärm i vilket stadium dina förbrukningsvaror befinner sig och deras förväntade leveransdatum.

Om varorna redan har levererats kommer du att kunna visualisera leveransbevis.

Inget behov av en PC eller tillgång till en webbportal längre! Denna lösning fungerar oavsett om det är en beställning för en manuell lösning, ASR- eller MPS-lösning.

#### **Enhetskrav**

Xerox® Supplies Tracker-applikation fungerar med Xerox® AltaLink® Device-familjen och Xerox® VersaLink® Device-familjen. Genom hela den här guiden används ordet "enhet" synonymt med "multifunktionsskrivare" och "skrivare".

Alla AltaLink® och VersaLink®-enheter kräver följande:

- Xerox® Extensible Interface Platform® (EIP) måste vara aktiverad. Enheterna måste ha stöd för EIP 3.7 eller senare.
- Enheter måste stödja skanning och utskrift.
- Xerox® ConnectKey® App Installation (Weblet installationspolicy) måste vara aktiverad.
- Försäkra att enheten kan kommunicera med internet.

# **Obs:**

Vissa nätverk kräver en proxy för att kommunicera med Internet.

Om SSL-verifiering är aktiverad på enheten säkerställ att säkerhetscertifikaten finns laddade på enheten.

Xerox Solutions-certifikat är förinstallerade på alla 2016 som standard Xerox® ConnectKey® Technology-aktiverad AltaLink® och VersaLink®-enheter.

För mer information om inställningarna ovan, se den internetbaserade supporten för Xerox App Gallery p[å https://www.support.xerox.com/support/xerox-app-gallery.com](https://www.support.xerox.com/support/xerox-app-gallery.com)

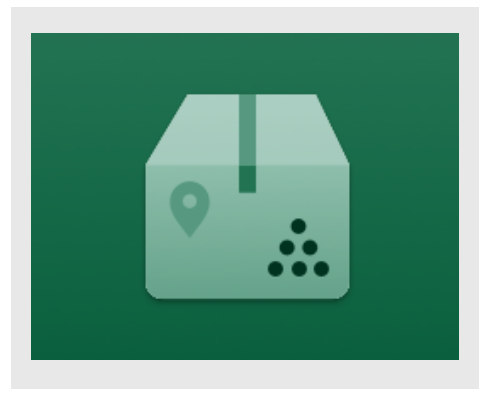

#### **INS TALLERA S UPPLIES TRAC KER**

Följande procedur förutsätter att du har öppnat ett Xerox App Gallery-konto. Om du inte har något Xerox App Gallery-konto använder du snabbstartsguiden till Xerox App Gallery för instruktioner om hur du öppnar ett konto.

För detaljerade instruktioner om hur man lägger till enheter eller lägger till eller installerar appar i sitt Xerox App Gallery-konto, se dokumentationslänkarna i slutet av denna guide.

**Obs:** Användningen av denna app kräver att kunden har ett befintligt serviceavtal med en Xerox-partner eller Xerox och är endast tillgänglig i utvalda geografiska områden.

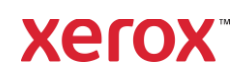

# **INS TALLERA G ALLERY APPS FRÅN XERO X APP G ALLERY W EB B PO RTALEN**

- 1. Gå till Xerox App Gallery webbadress: [https://appgallery.services.xerox.com](https://appgallery.services.xerox.com/)
- 2. Välj **Logga in**.
- 3. Ange en giltig e-postadress och lösenord.
- 4. På enhetsfliken, lägg till en multifunktionsskrivare.
- 5. Välj önskad app på fliken All Apps.
- 6. Välj **Installera**-knappen.
- 7. Godkänn slutanvändaravtalet (EULA) för appen.
- 8. Klicka på Godkänn.
- 9. Välj de enheter som du vill prova appen på och klicka sedan på Installera.

## **S Å H ÄR ANVÄNDER DU XERO X® S UPPLIES TRAC KER**

- 1. Öppna Supplies Tracker, från startsidan för Xerox® Device.
- 2. Du kommer att presenteras med en lista med beställningar.
- 3. Du kan söka efter en beställning eller klicka på den för att se detaljerna.
- 4. Skärmen för beställningsdetaljer visar olika information om beställningens status och innehåll. Du kan klicka på knappen "spåra leverans" för att komma åt de olika stadierna av leveransen.
- 5. När det är tillgängligt kan du klicka på knappen "Leveransbevis" för att visa leveransbeviset och eventuellt skriva ut det.

## **S UPPO RT**

#### Xerox App Gallery Knowledge Base

[https://www.support.xerox.com/support/xero](https://www.support.xerox.com/support/xerox-app-gallery/support/enus.html) [x-app-gallery/support/enus.html](https://www.support.xerox.com/support/xerox-app-gallery/support/enus.html)

Xerox App Gallery-dokumentation

[https://www.support.xerox.com/support/xero](https://www.support.xerox.com/support/xerox-app-gallery/documentation/enus.html) [x-app-gallery/documentation/enus.html](https://www.support.xerox.com/support/xerox-app-gallery/documentation/enus.html)

Kundtjänst

[https://captureandcontent.support.xerox.com](https://captureandcontent.support.xerox.com/)

**Xerox**